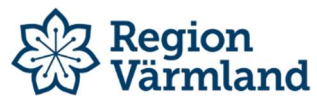

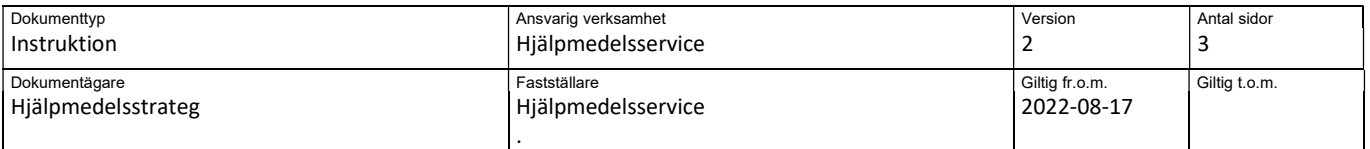

## Sesaminstruktion – utskrift låneförbindelse

Låneförbindelsen i Visma webSesam hämtar kontaktuppgifter från Sesam 2, därför är det viktigt att man har rätt kontaktuppgifter. För att kontrollera och ändra sina kontaktuppgifter gör man så här:

Klicka på ditt namn i menyraden

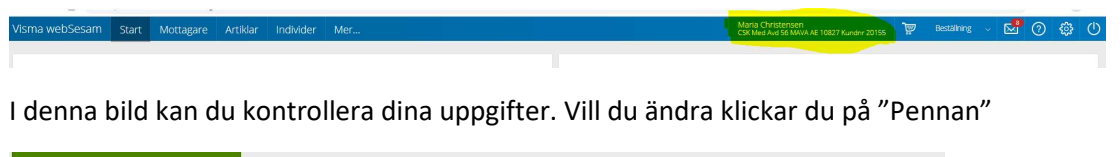

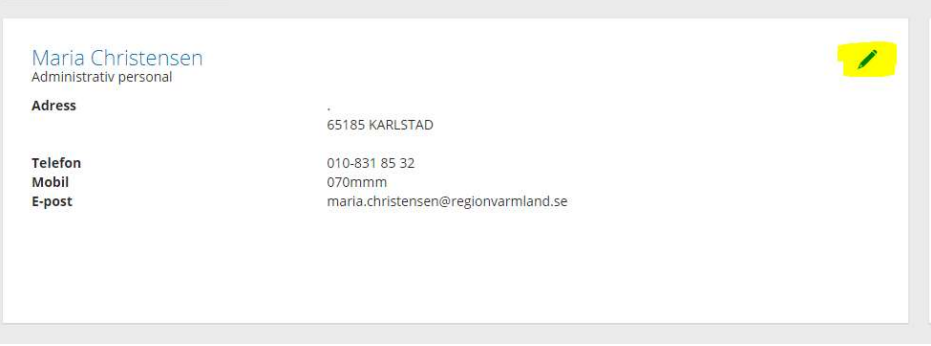

Man hamnar i redigeraläget. Ändra dina uppgifter och bekräfta genom att klicka på den "gröna bocken".

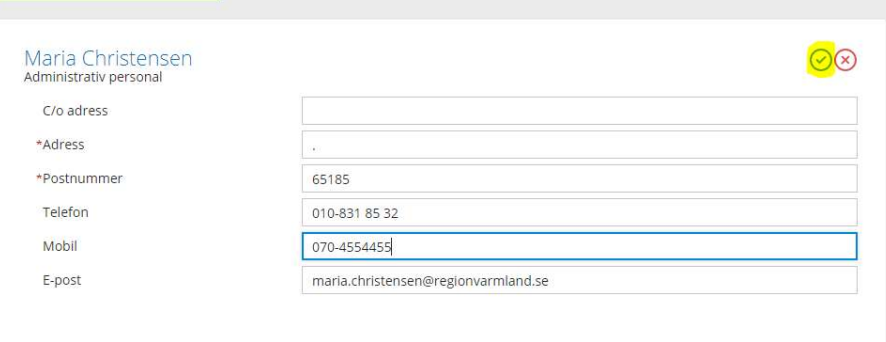

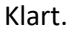

## Skriv ut låneförbindelse i samband med en beställning

När man gjort en beställning så kommer en "knapp" med "Låneförbindelse" upp efter att man skickat beställningen. Klicka på den.

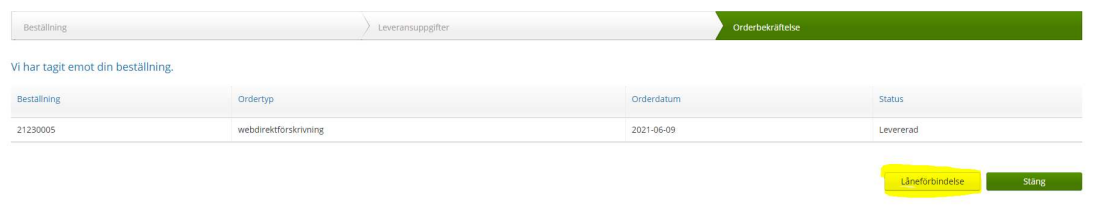

Denna bild öppnar sig. Välj låneförbindelse ( i dagsläget finns bara en). Skriv ev. någon information. Klicka sedan på "Skapa pdf"

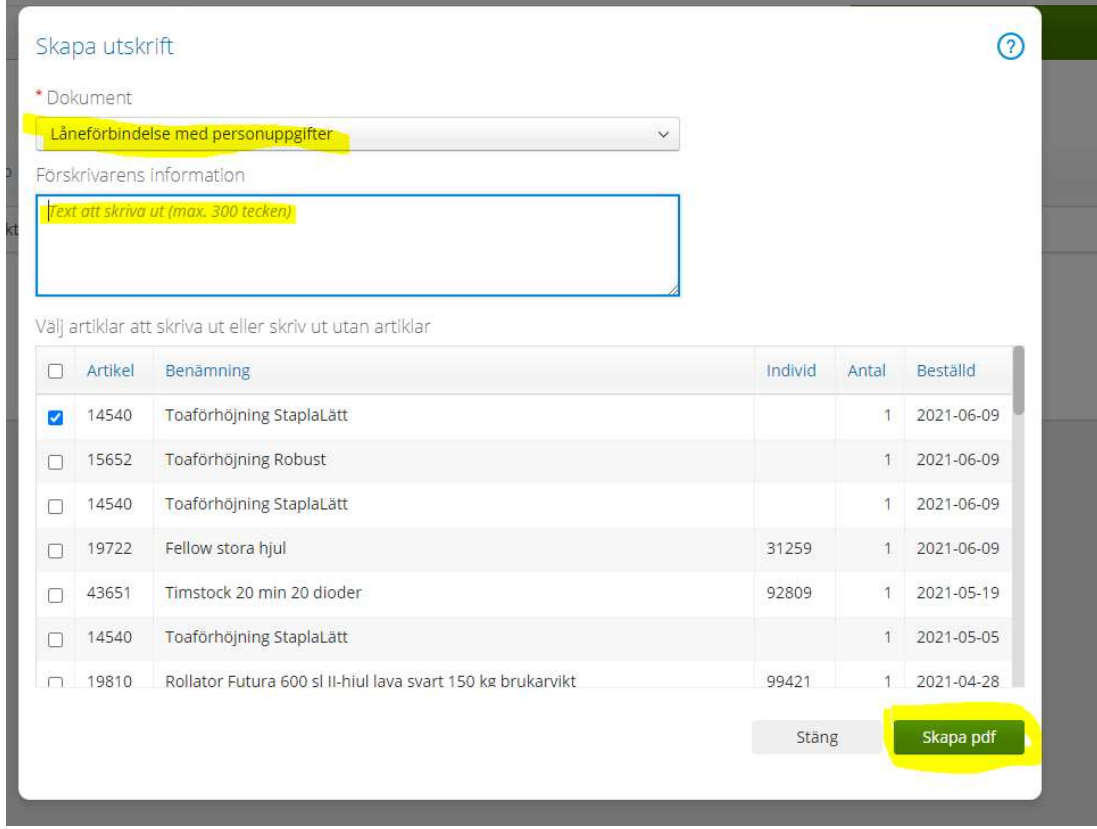

Låneförbindelsen öppnar sig i ett nytt fönster och kan skrivas ut.

## Skriv ut låneförbindelse från hjälpmedelsbilden

Det är också möjligt att skriva ut en låneförbindelse i efterhand. Gå in på patientens hjälpmedelsbild.

Klicka på rullisten "Registrera/skapa", välj "Låneförbindelse"

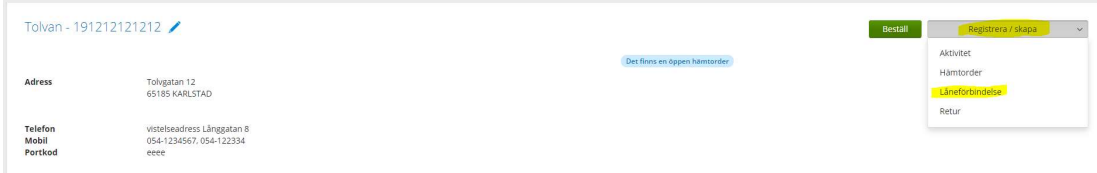

En bild för utskrift öppnas. Välj låneförbindelse ( i dagsläget finns bara en). Skriv ev. någon information. Välj vilket eller vilka hjälpmedel som ska tas med på låneförbindelsen. Klicka sedan på "Skapa pdf"

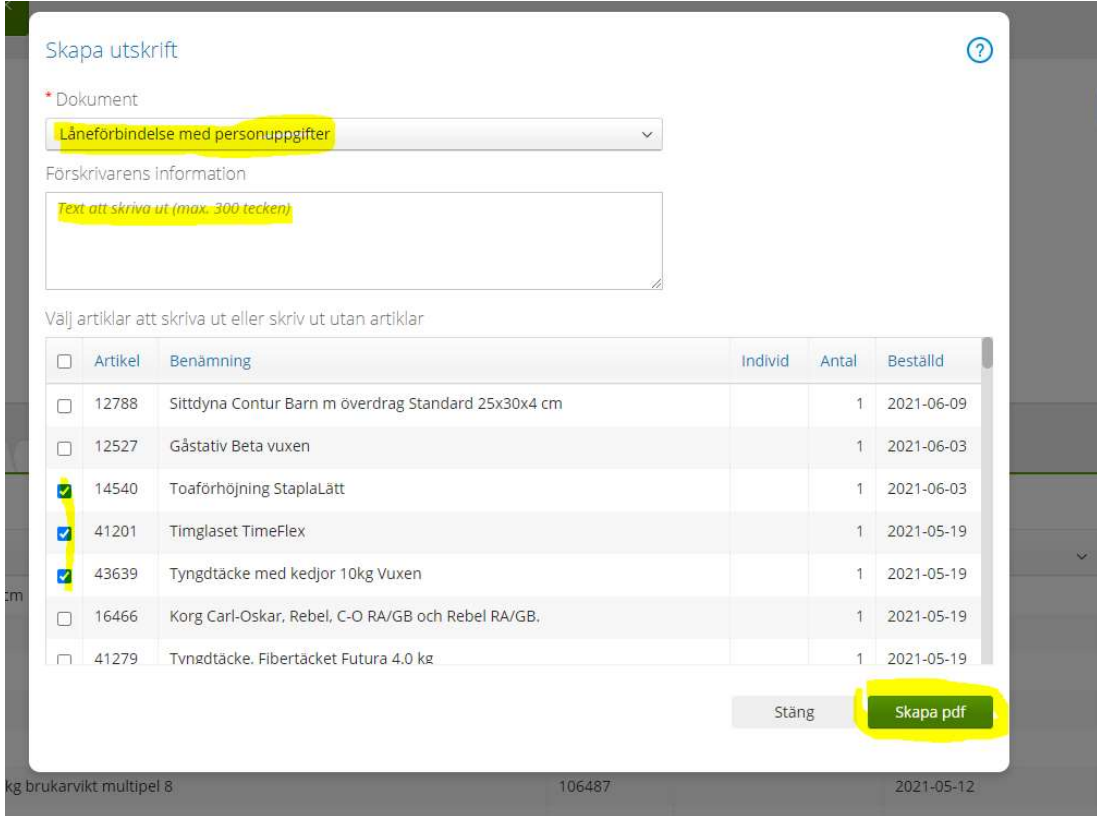

Låneförbindelsen öppnar sig i ett nytt fönster och kan skrivas ut.